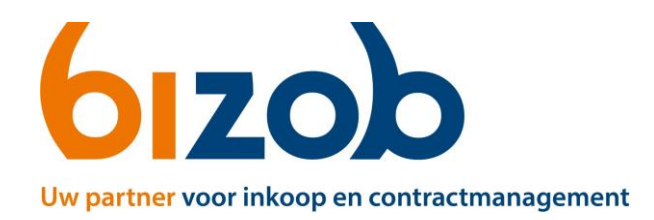

## INVULINSTRUCTIE

## **Productieverantwoording 2023**

- 1. Ga naar de websit[e https://www.bizob.nl/sociaal-domein/rechtmatigheid.](https://www.bizob.nl/sociaal-domein/rechtmatigheid.) Klik op de optie die voor u van toepassing is (meer of minder dan €125.000 per wet zorg geleverd) en open dan het 'Format Jeugdwet Productieverantwoording 2023' of het 'Format WMO Productieverantwoording 2023'.
- 2. Klik op de knop "Bewerken inschakelen" bovenaan de pagina. De gele balk BEVEILIGDE WEERGAVE zal dan verdwijnen.

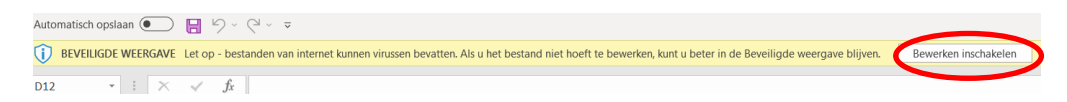

- 3. Kies; Bestand > Opslaan als met als bestandsnaam de naam van uw organisatie.
- 4. Ga naar het tabblad "Totaalblad" onderaan het scherm en vul in het blauwe vlak de volgende velden in: Naam organisatie, plaats, KvK registratienummer, contactpersoon, telefoon, E-mail en AGB code:

## Financiële productieverantwoording Jeugdwet op totaalniveau 2023 Zorgaanbieder

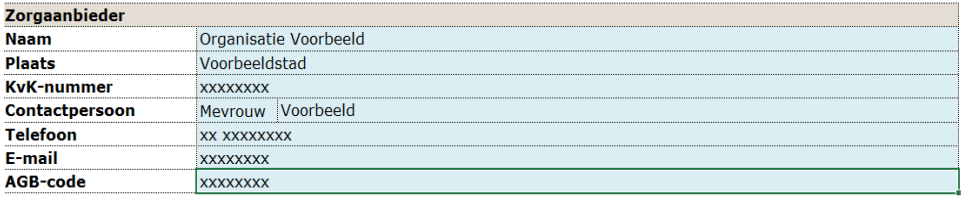

Vul onderaan dezelfde pagina de volgende velden in: Naam ondertekenaar, Datum:

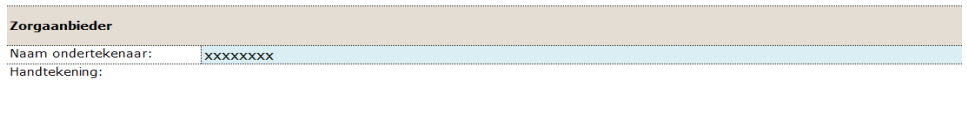

Datum: XXXXXXXX

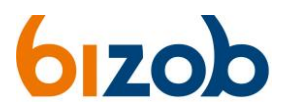

5. Ga naar het tabblad "Overzicht gemeenten" (tabblad onderaan) waar voor u de 21 gemeenten regio Zuidoost-Brabant al zijn ingevuld. **BELANGRIJK!**

**Vul dit overzicht compleet aan met alle andere gemeenten** (anders dan de 21 gemeenten in dit overzicht) waar u in 2023 ook zorg heeft geleverd: Ga op regel 21 staan en klik op de button "Toevoegen" waarmee u nieuwe regels kunt aanmaken.

Gemeente(n) die voor u niet van toepassing zijn, kunt u door middel van de button "Verwijderen" weghalen uit het overzicht.

Overzicht gemeenten waarop financiële productieverantwoording Jeugdwet op totaalniveau betrekking heeft

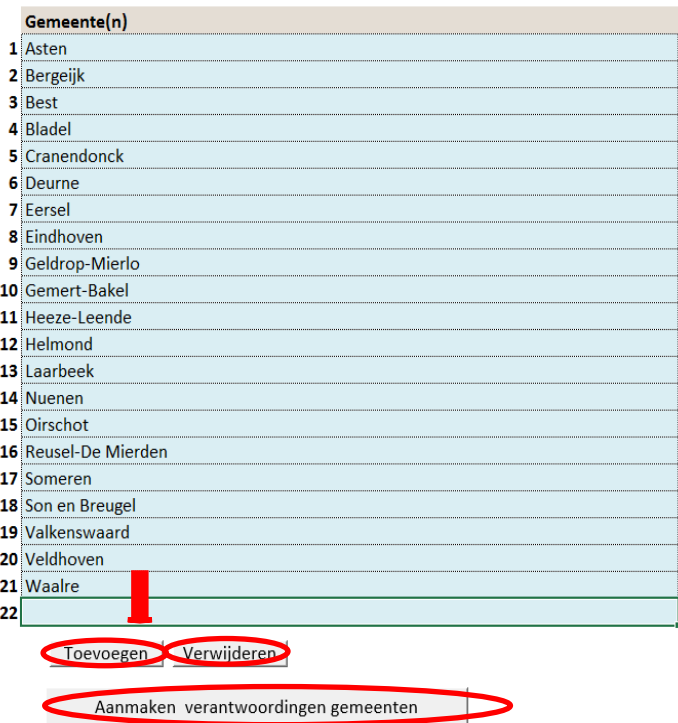

- 6. Klik vervolgens op de grijze knop "Aanmaken verantwoordingen gemeenten" (zie afbeelding hierboven).
- 7. Ga naar het tabblad van de eerste gemeente die u zojuist heeft aangemaakt (onderaan uw scherm) Bijvoorbeeld: Asten.

Totaalblad Overzicht gemeenten Versiebeheer Asten Bergeijk | Best | Bladel | Cranendonck | Deurne

Let op: In dit tabblad verantwoordt u alleen de zorg die u heeft geleverd in de gemeente Asten. Zorg die u voor andere gemeenten heeft geleverd, verantwoordt u in het tabblad van die betreffende gemeente(n). In gemeenten waar u geen zorg heeft geleverd hoeft u in dit Excelbestand ook niets in te vullen.

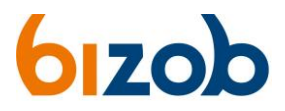

- 8. Zoek in uw administratie de productcode(s) op waarop u in het afgelopen boekjaar heeft gefactureerd/gedeclareerd. Bijvoorbeeld productcode "45A04 Jeugdhulp Ambulant." Klik vervolgens in het tabblad (gemeente Asten als voorbeeld) op de grijze knop links "Productcategorieën" en selecteer d.m.v. het teken in dit geval productcode 45 en bevestig met de knop "zichtbaar maken". Vul dan de volgende velden in:
	- **Blauwe regel:**

Vul hier de omschrijving in van de zorg die u heeft gegeven. Bijvoorbeeld: cognitieve gedragstherapie.

- **Code:**

Vul hier de productcode in. Bijvoorbeeld 45A04.

- **Eenheid:**

Vul hier in of u in minuten, uren, dagdelen, trajecten etc. heeft gefactureerd/gedeclareerd. Bijvoorbeeld "minuten".

- **Aantal (Q):**

Vul hier in hoeveel minuten, uren, dagdelen, trajecten etc. u heeft gefactureerd/gedeclareerd op dit product. Bijvoorbeeld "120" minuten.

- **Prijs in € (P):**

Vul hier het tarief in wat er in uw contract staat er waarmee u heeft gefactureerd/gedeclareerd. Bijvoorbeeld Eur 1,30.

In dit voorbeeld zou dat er dan als volgt uitzien:

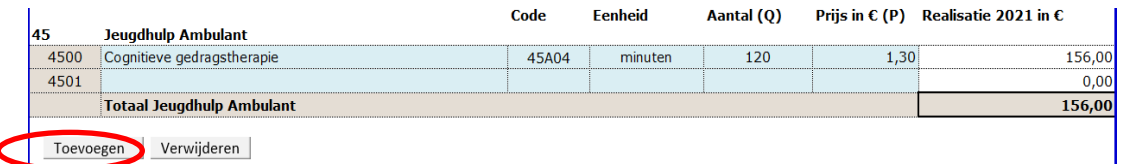

Let op: als u 3 of meer verschillende productcodes heeft die beginnen met bijvoorbeeld 45, dan klikt u op de knop "Toevoegen" om een extra regel aan te maken. Anders hoeft dat niet.

Als u op meerdere producten zorg heeft geleverd dan herhaalt u stap 8. Heeft u bijvoorbeeld ook zorg geleverd met productcode 54A01? Klik dan opnieuw op de grijze knop links "Productcategorieën" en selecteer d.m.v. het teken in dit geval productcode 54 en bevestig met de knop "zichtbaar maken". Vul dan weer de blauwe velden in.

- 9. Als u zorg heeft geleverd in meerdere gemeenten dan vult u in het tabblad van de betreffende gemeenten in de blauwe regels opnieuw de omschrijving, productcode, eenheid, aantal (Q) en prijs in € (P) zoals beschreven bij stap 8.
- 10. Vervolgens print u alleen de volgende tabbladen van de productieverantwoording uit (geef per tabblad een printopdracht):
	- Totaalblad
	- Overzicht gemeenten

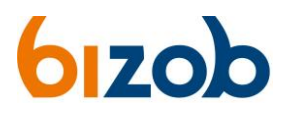

- Tabblad(en) van de aangemaakte gemeente(n)

Let op: de tabbladen met de invulinstructie, inleesinstructie, inleesblad, versiebeheer en productcodes hoeft u dus **NIET** uit te printen en toe te sturen!

- 11. Zet uw handtekening op de volgende plaatsen:
	- A. Tabblad "Totaalblad"; onderaan in het vak bij "handtekening"
	- B. Tabblad "Overzicht gemeenten"; onderaan in het vak bij "handtekening"
	- C. Tabblad per aangemaakte gemeente(n); onderaan in het vak bij "handtekening"
	- A. Tabblad "Totaalblad"

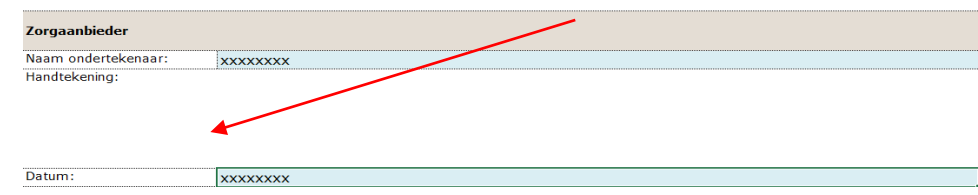

B. Tabblad "Overzicht gemeenten"

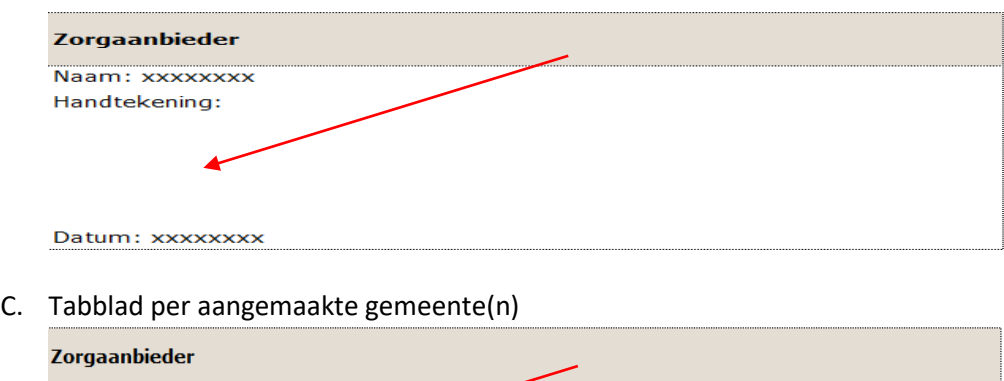

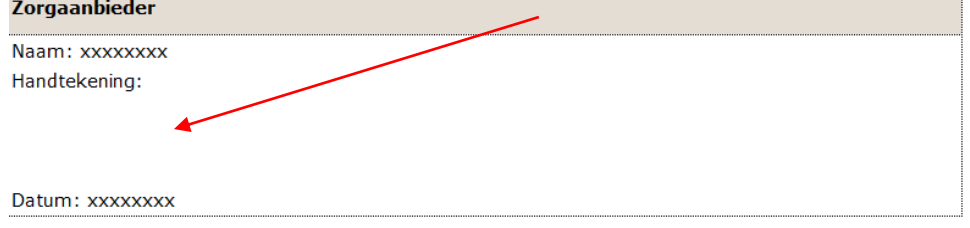

12. Scan de ingevulde en ondertekende productieverantwoording vervolgens weer in op uw computer/laptop en kies voor opslaan als PDF bestand. Mail het Excelbestand en ondertekend PDF bestand voor 1 maart 2024 naar [regionaleinkoop@bizob.nl.](mailto:regionaleinkoop@bizob.nl) (U hoeft géén kopie naar de betreffende gemeente(n) te sturen).

Heeft u een totale omzet WMO of Jeugwet (niet cumulatief!) van Eur 125.000 of hoger? Dan dient u naast het Excelbestand en ondertekend PDF bestand ook een controleverklaring aan te leveren **voor 1 april 2024** naa[r regionaleinkoop@bizob.nl](mailto:regionaleinkoop@bizob.nl)